### JHUB INSTALL GUIDE

Designed specifically for Jayco Australia, 12V power management system JHub consists of a battery management system J35, a ControlNode, connected to the battery management system by a data cable, a portable RV control panel and a free JHub app.

# 1. DESCRIPTION OF PARTS 3 4 5

- 1. Power button
- 2. Micro-USB Input
- 3. Return button
- 4. Main Screen button
- 5. Recent Applications button

## CONTROLNODE

- 1. Pairing Button
- 2. LED Status Indicator
- 3. Serial Number

#### 2. LOCATION

The JHub must not be installed where it can be splashed by water or other liquids.

#### 3. MOUNTING

- 1. Drill a hole into the wall to feed through the CAN cable.
- Using four 4mm screws, fix the JHub back plate onto the wall, making sure to position the opening in the back plate over the CAN cable through hole.
- Feed the CAN cable through the wall and connect to the CAN port on the back of the JHub.
- Connect the other end of the CAN cable to the ControlNode CAN port.
- Clip the JHub onto the back plate.

#### 4. PAIRING TO THE CONTROLNODE

- Ensure the ControlNode is connected to the J35.
- 2. Ensure the J35 is on.
- 3. Ensure the JHub's Bluetooth is on.
- 4. Press the pairing button on the ControlNode. You will have 30 seconds to pair the JHub.
- 5. On the JHub, press the "Scan" button.
- Select the ControlNode with the number that matches the last six digits of the serial number of the ControlNode you are pairing to.

#### 5. CONFIGURING A NEW BATTERY

- On the Home Screen, press the menu icon.
- Press Settings.
- 3. In the Battery Capacity (Ah) field, enter the battery capacity in amp hours.

#### 7. CONTROLNODE LED STATUS INDICATORS

| OPERATIONAL STATUS                                         | FLASHING STATUS    |                               |
|------------------------------------------------------------|--------------------|-------------------------------|
| ControlNode is ready to pair                               | Green flash 30 sec | Green flash<br>for 30 seconds |
| ControlNode memory is full, cannot pair to any new devices | Orange flash 1 sec | Orange flash for 1 second     |
| Clearing ControlNode memory                                | Red flash 1 sec    | Red flash for 1 second        |

#### **6. CONFIGURING BATTERY CHEMISTRY**

- 1. On the Home Screen, press the menu icon.
- 2. Press Settings.
- 3. In the Battery Profile field, select the battery chemistry.

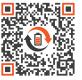

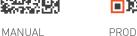

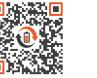

PRODUCT PAGE

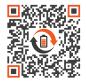

APP MANUAL

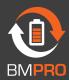